## **Ein eigenes Item-Menu mit EMU erstellen und verarbeiten - Schritt für Schritt**

- 1. Gehen Sie auf die EMU-Website<http://www.unterrichtsdiagnostik.info/>
- 2. Klicken Sie an "Hier geht's direkt zu den Fragebögen"

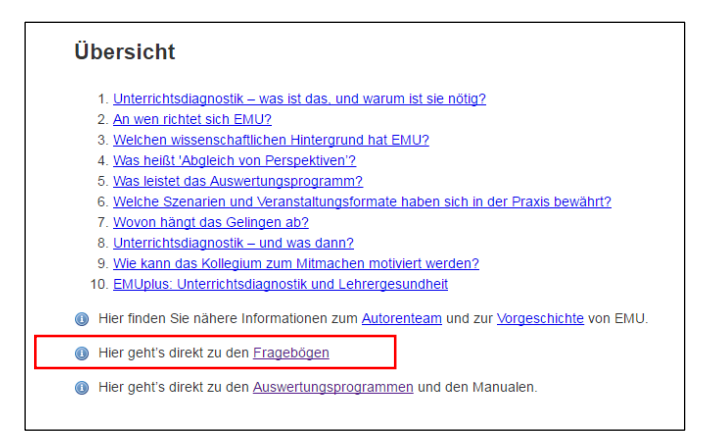

## 3. Gehen Sie zum Bereich Grundschule

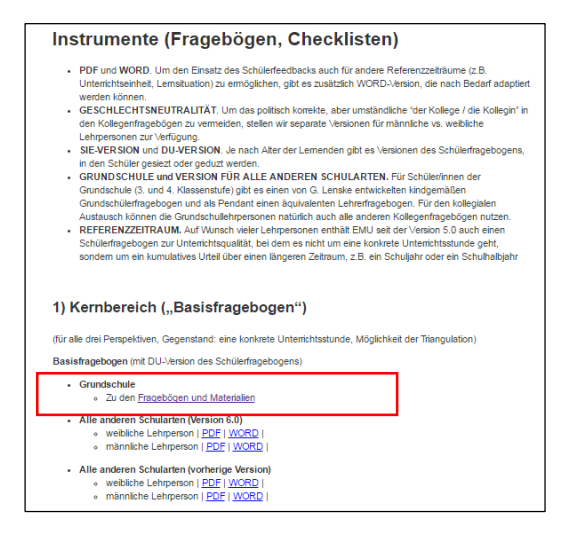

## 4. Wählen Sie die für Sie relevante Version aus, z.B. Schülerfragebogen mit weiblicher Lehrperson, WORD-Version.

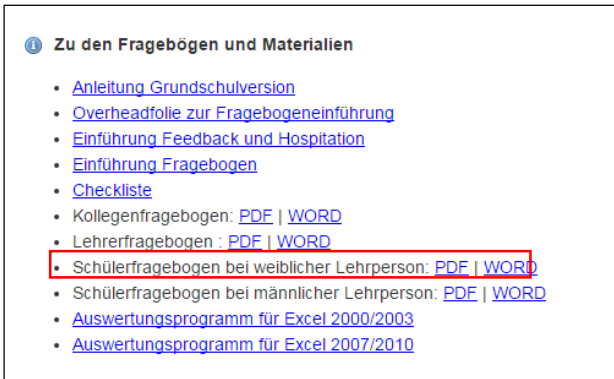

5. Dann wird der entsprechende Fragebogen heruntergeladen oder (je nach Einstellung) auf dem Monitor gezeigt.

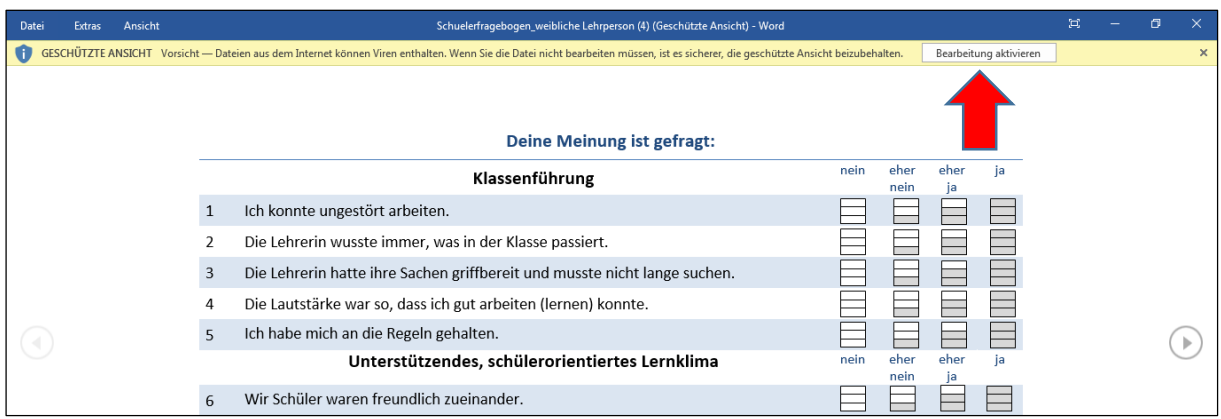

Achten Sie bitte vor der Bearbeitung der Word-Datei darauf, ob die Word-Datei aktiviert ist (wenn nicht, das aufgetauchte Feld "Bearbeitung aktivieren" am oberen Rand anklicken und die Datei neu speichern). Danach können Sie die Word-Datei wie üblich bearbeiten bzw. bestimmte Fragen auswählen oder den Wortlaut ändern.

6. Wenn Sie mit der Auswahl und/oder Bearbeitungder Fragen fertig sind, können Sie das Format des neuen Fragebogens wie üblich bearbeiten, unter neuem Namen als WORD-Tabelle speichern und für die Erhebung ausdrucken.

7. Laden Sie das "Formular für selbst entwickelte oder aus anderen Quellen hinzugefügten Items" herunter, indem Sie im Downloadbereich auf das Register Fragebögen gehen.

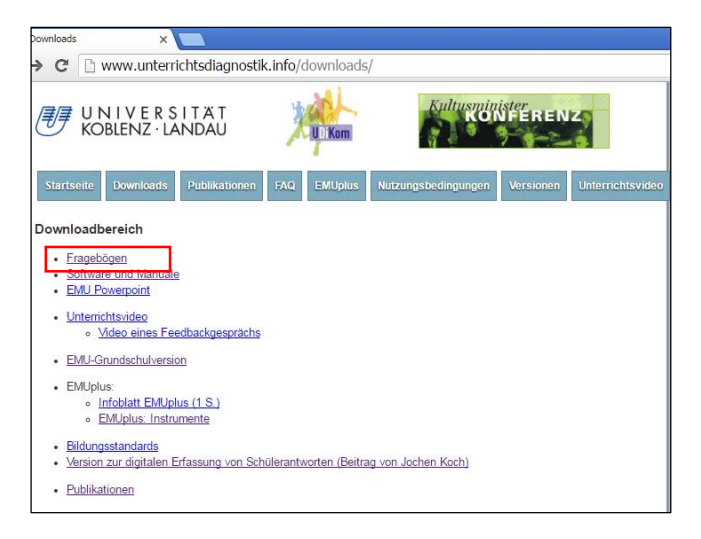

8. Dort scrollen Sie herunter, bis Sie zum Formular für selbst entwickelt Items kommen..

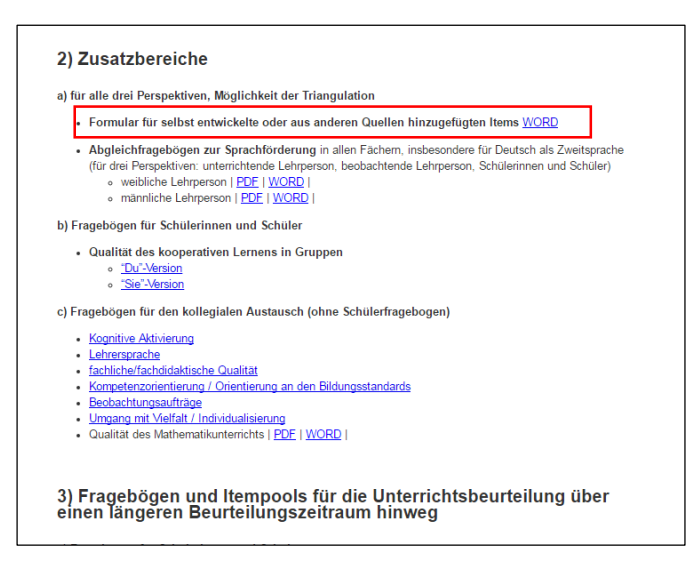

9. Dann taucht der Zusatzbereich auf ("Bearbeitung aktivieren!), und Sie wählen die für Sie relevante Version (Lehrer-, Kollegen- oder Schülerfragebogen - oder mehrer).

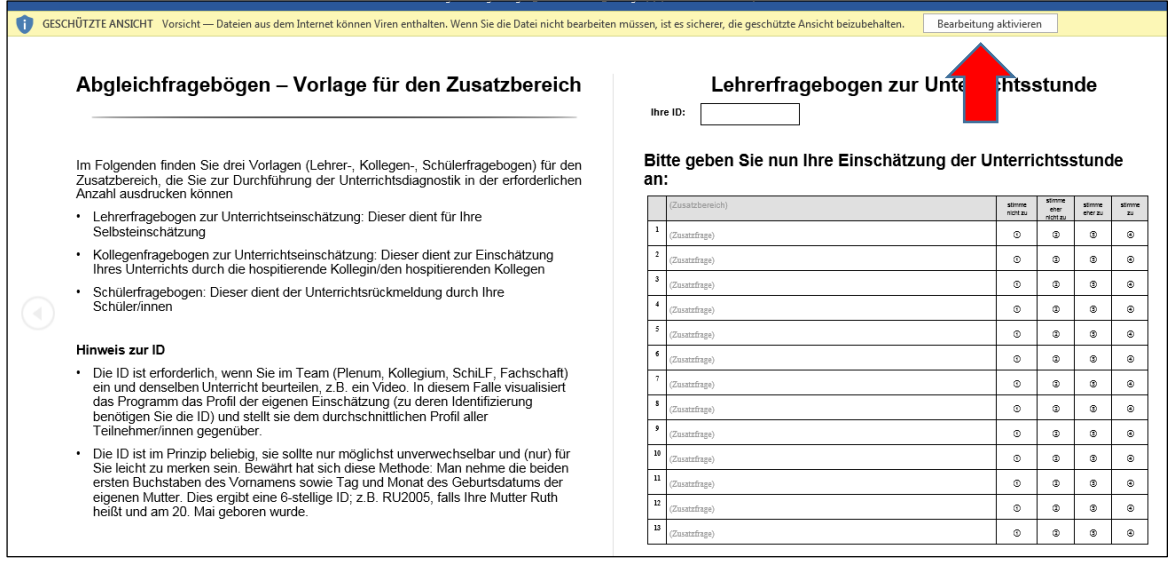

9. In die leeren Zeilen des Zusatzfragebogens fügen Sie Ihren eigenen Fragebogen (Tabelle) mit Copy und Paste in den Zusatzbereich ein.

10. Für die Auswertung der Fragebögen laden Sie bitte die entsprechende Excel-Maske auf der EMU-Website runter (z.B. Excel 2010 oder Excel 2003)

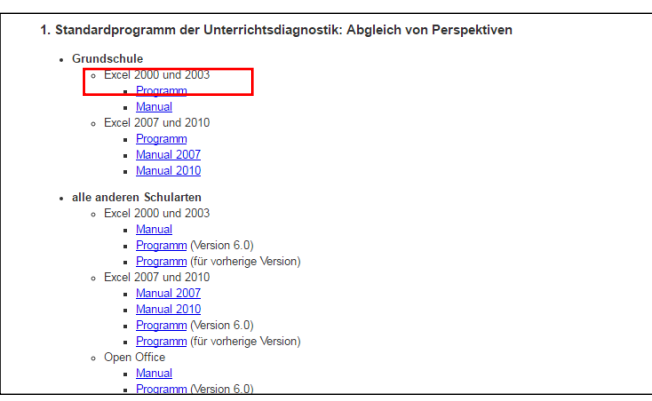

Lesen Sie bitte dazu das entsprechende Manual, damit die Excel-Maske richtig installiert und gespeichert wird.

11. Öffnen Sie die Excel-Maske und klicken Sie dazu das Feld "Dateneingabe/Erste Erhebung". Die Fragen aus Ihrem zusammengestellten Fragebogen können Sie nun kopieren und in den Zusatzbereich der Excel-Maske hinzufügen. Falls es sich um Schülerangaben handelt, klicken Sie das entsprechende Feld an,

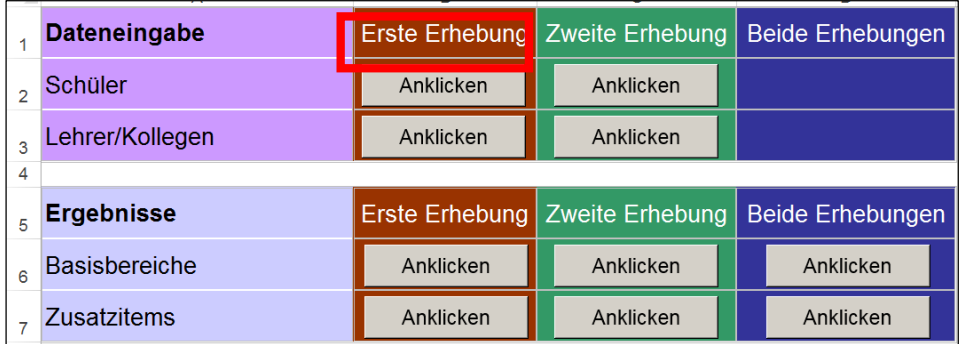

und scrollen dann herunter, bis Sie zum Zusatzbereich gelangen. In diesen können Sie dann Ihr eigenes Item-Menu für den Schülerfragebogen mit Copy und Paste einfügen. Analog gehen Sie für den Lehrerfragebogen vor (sofern Sie einen verwenden).

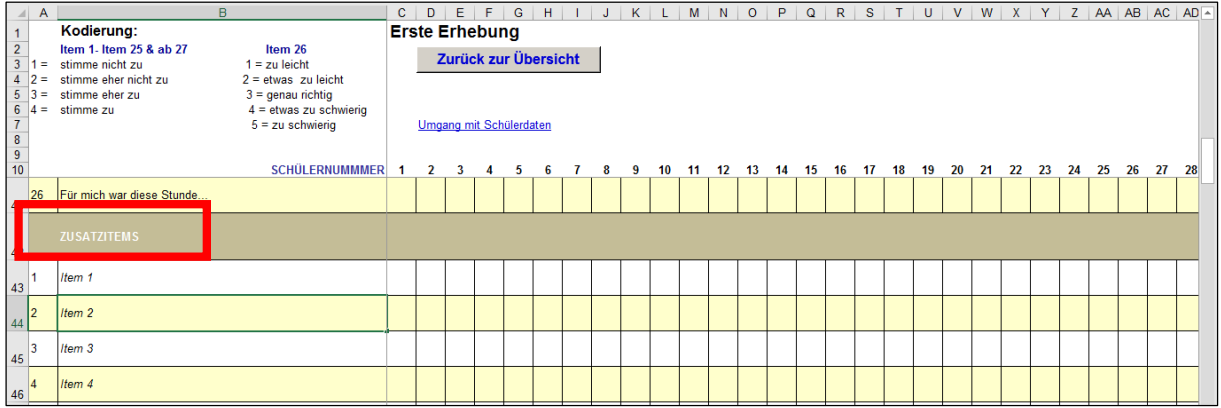

13. Folgen Sie den Hinweisen im entsprechenden Manual für die Dateneingabe und -auswertung auf der EMU-Website. Die Ergebnisse finden Sie unter "Zusatzitems"

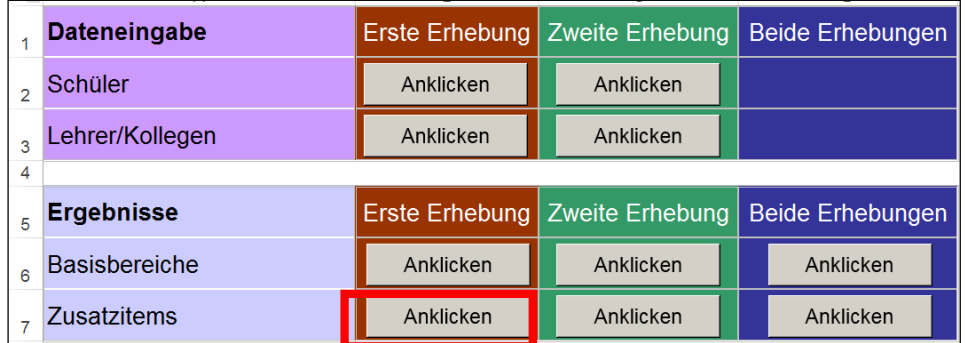